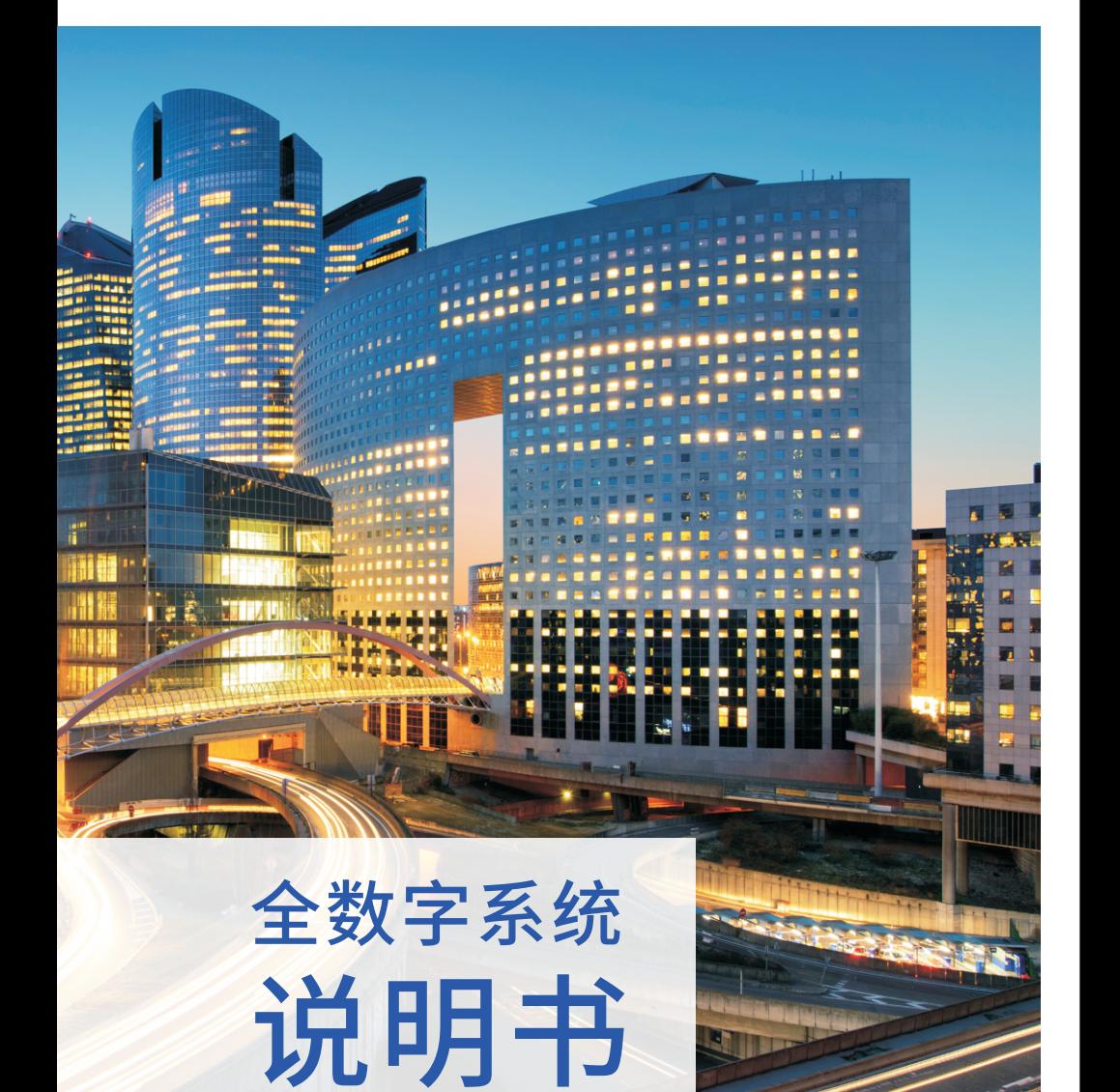

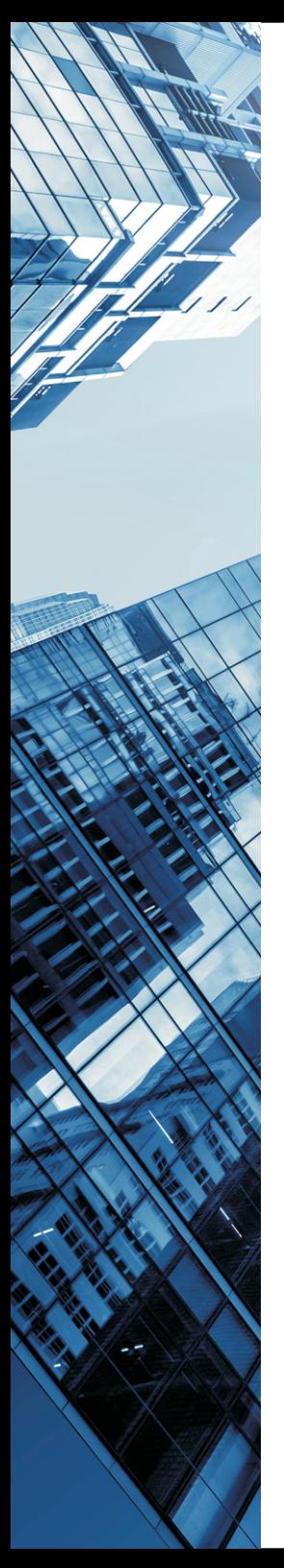

# CONTENTS 目录

## 技术相关参数 布线和接线相关说明

1、布线示意图

- 2、半数字系统布线示意图如下
- 3、网线采购标准和夹线标准
- 4、有关终端设备供电及有关说明

## 设备编号地址设定

## 系统状态指示

卡片管理

- 1、添加用户卡
- 2、删除卡片
- 指纹管理
	- 1、指纹权限
	- 2、 指纹注册
	- 3、指纹删除
	- 4、指纹手动同步
- 云对讲操作
- 管理员密码
- 密码权限
- 开锁密码设置
- 音量设置
- 开锁设置
- 门磁设置
- 语言设置
- 日期时间
- 系统信息
- 恢复设置
- 人脸管理
	- 1、人脸设置
		-
		- 2、人脸注册
		- 3、人脸删除
		- 4、人脸手动同步

主机的基本操作(合适住户,物管保安等学习) 数字可视室内机

### 三合一数模转换器

## **一、技术相关参数**

#### **1、数字可视室内机技术相关参数**

- CPU:ARM Cortex A7 最高运行频率:1GHZ
- 运行内存: DDR2 64M 667MHZ
- FLASH:NOR 8M
- 视频压缩格式: H.264 720P 30fps
- 音频压缩格式:G711编解码

## ● 显示屏:以下六选一

TFT 彩色显示屏 4.3寸(分辨率为480X272)

TFT 彩色显示屏 7寸普清(分辨率为800X480**)**

TFT **彩色**显示屏7**寸高清触屏版(分辨率**为1024X600**)**

TFT **彩色**显示屏 9**寸普清(分辨率**为800X480**)**

TFT **彩色**显示屏9**寸高清(分辨率**1024X600)

TFT 彩色显示屏10.1寸高清(分辨率1024X600)

- TFT 彩色显示屏 10.1寸高清触屏版(分辨率为1024X600)
- 操作模式:机械按键/电容触摸按键/电容触摸屏TP
- 振铃:电子铃声>70dB
- **最大功耗: <5W**
- 工作电压:DC15V-24V 兼容非标POE
- 工作温度: -10℃~+60℃
- 工作湿度: 10%~95%
- 操作系统:Linux
- 通信协议: TIP/TCP
- 相关功能列举如下:

 呼叫、通话、监视、开锁、八防区、门前铃、个人信息、公共信息、 通话记录、安防记录、报警记录、未接来电拍照、监视手动拍照、户户通 话、户内一键、一梯呼梯、远程升级等等。

以下为部分设备款式图片

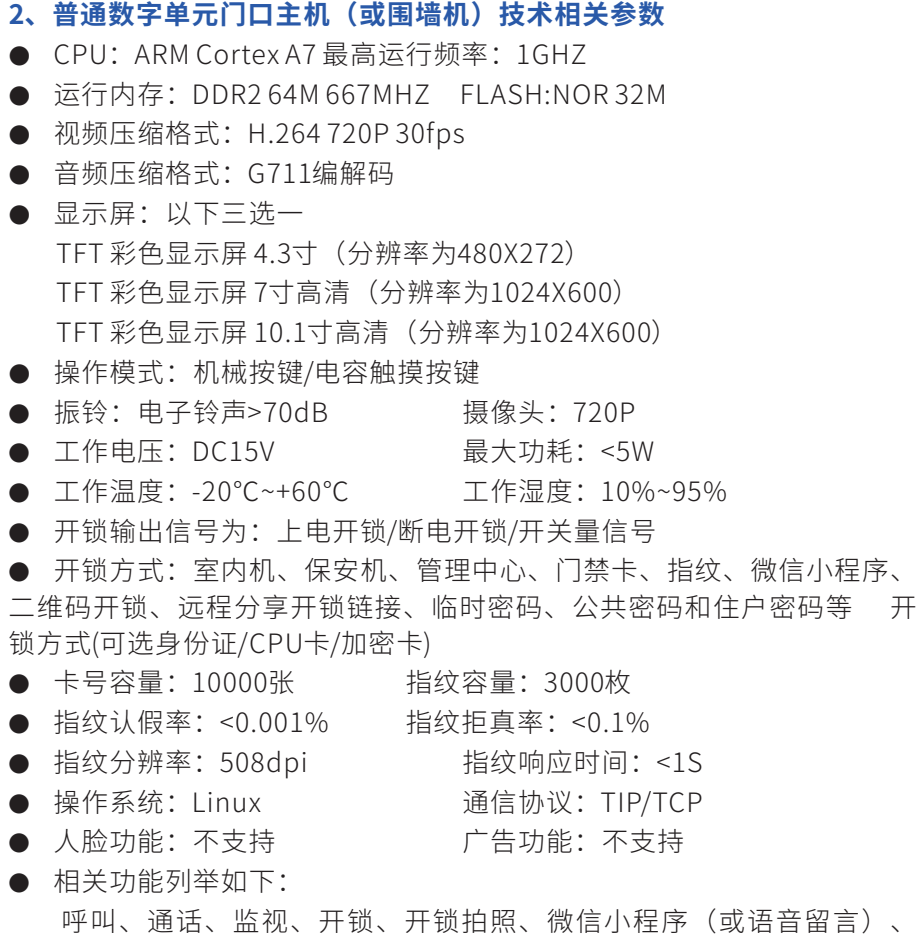

IC/ID卡、指纹开锁、二维码开锁、住户密码开锁、公共密码开锁、远程分 享开锁链接、临时密码开锁、开锁输出梯控信号、门磁报警、远程升级等 等功能。

以下为部分设备款式图片

**3、人脸识别数字单元门口主机(或围墙机)技术相关参数** ● CPU: 4核ARM Cortex A7 最高运行频率: 1GHZ ● 运行内存: 32bit 1GB DDR3 FLASH: 8G eMMC ● 视频压缩格式: H.264 1080P 30fps ● 音频压缩格式: G711编解码 通信协议: TIP/TCP ● 显示屏: 以下五洗一 TFT彩色显示屏4.3寸(分辨率为480X272) TFT彩色显示屏7寸高清横屏(分辨率为1024X600) TFT彩色显示屏10.1寸高清横屏(分辨率为1024X600) TFT彩色显示屏7寸电容触摸竖屏(分辨率为1024X600) TFT彩色显示屏10.1寸电容触摸竖屏(分辨率为1280X800) ● 操作模式:机械按键/电容触摸按键/电容触摸屏TP ● 振铃: 电子铃声>70dB 摄像头: 1080P ● 工作电压: DC15V 最大功耗: <5W ● 工作温度: -20℃~+60℃ 工作湿度: 10%~95% ● 开锁输出信号为: 上电开锁/断电开锁/开关量信号 ● 开锁方式: 室内机、保安机、管理中心、门禁卡、指纹、人脸、微信 小程序、二维码开锁、远程分享、临时密码、公共密码和住户密码等开锁 方式(可选身份证/CPU卡/加密卡) ● 图片视频广告格式: jpg.png.avi.mp4.wav 大小<100M ● 卡号容量: 10000张 指纹容量: 3000枚 ● 指纹认假率: <0.001% 指纹拒真率: <0.1% ● 指纹分辨率:508dpi 指纹响应时间:<1S ● 人脸容量:10000张 操作系统:Android ● 人脸认假率: <0.001% 人脸拒真率: <0.1% ● 相关功能列举如下: 呼叫、通话、监视、开锁、开锁拍照、微信小程序(或语音留言)、

IC/ID卡、指纹开锁、人脸开锁、jpg.png.avi.mp4.wa格式广告、二维码开 锁、住户密码开锁、公共密码开锁、远程分享开锁链接、临时密码开锁、 人脸指纹卡片分机等开锁输出梯控信号、门磁报警、远程升级等功能。

以下为部分设备款式图片

## **二、布线和接线相关说明**

### **1、布线示意图**

 数字系统终端设备分为:数字室内分机、单元门口主机、二次确认主机 (入户主机)、别墅主机、保安机(管理中心)、围墙机(小区大门口主 机)和管理软件(电脑PC服务器)。设备间连线必须通过交换机以超五类

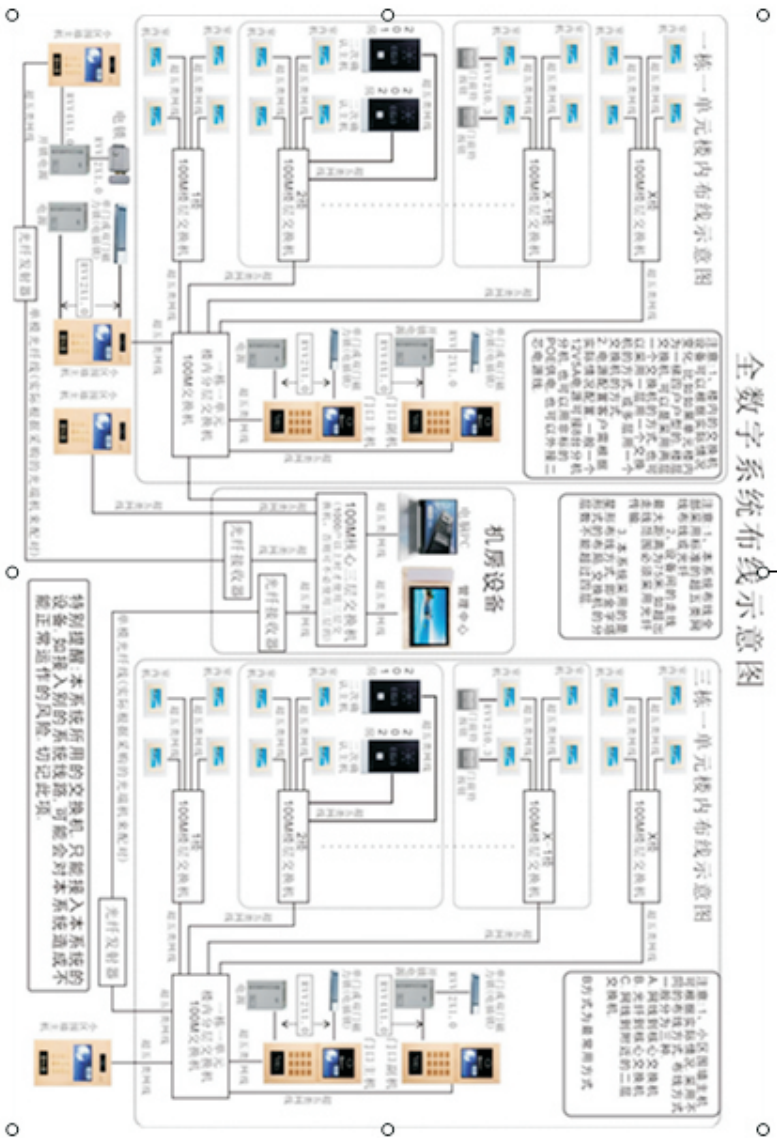

### **2、半数字系统布线示意图如下**

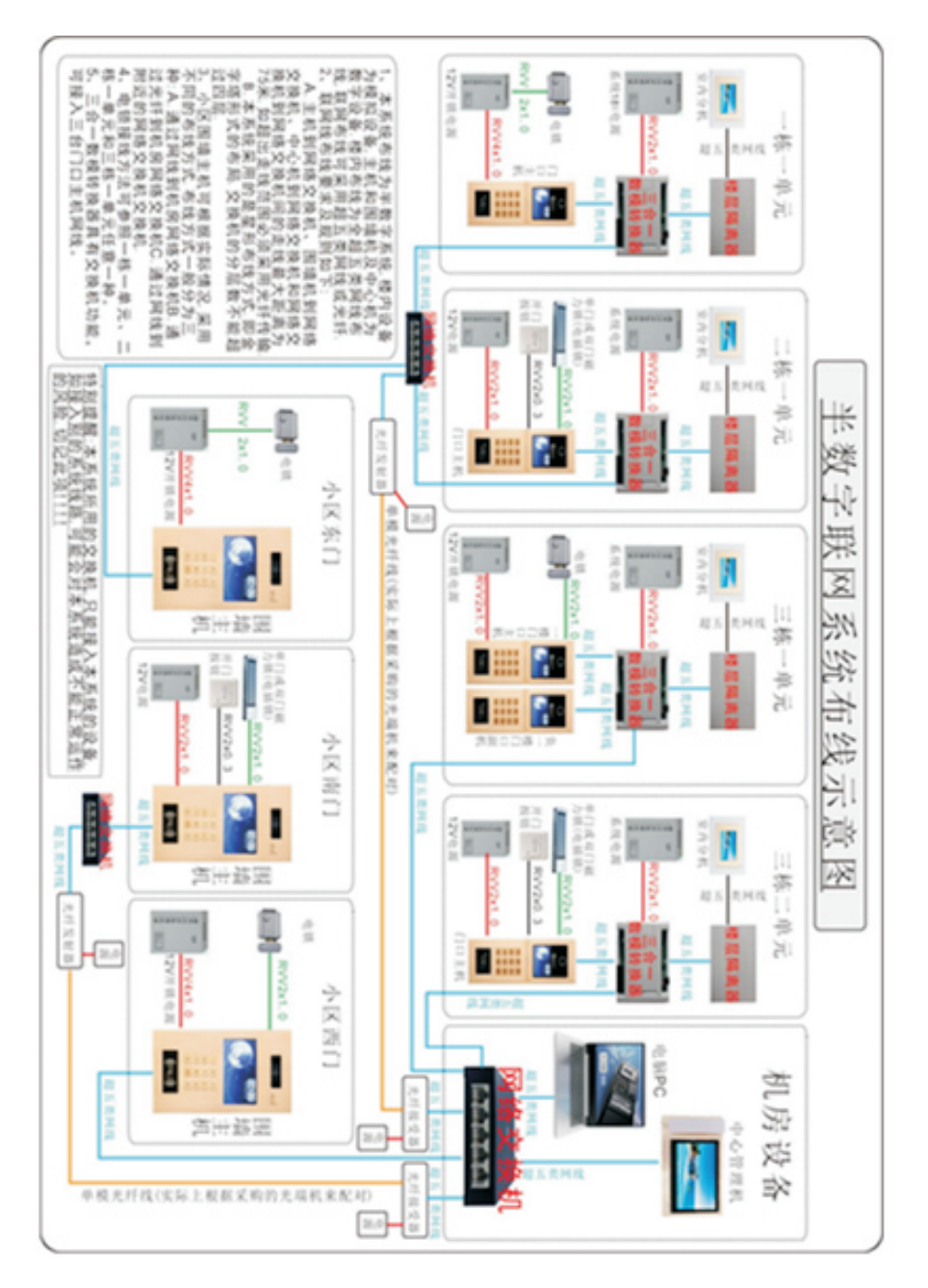

### **3、网线采购标准和夹线标准**

数字系统终端为网络设备,而网络设备(终端)之间使用标准的以太 网线传输的最大距离为100米。所以使用的网线必须要符合超五类网线标准 的网线。网线材料采用无氧铜网线。下图为标准的无氧铜超五类网线绕线 密度参考图, 无氧铜超五类网线线阻为单芯100米电阻大概是9.5欧姆左右。 夹线标准可采用568A和568B夹线标准,本司建议采用568B夹线标准图示如 下。

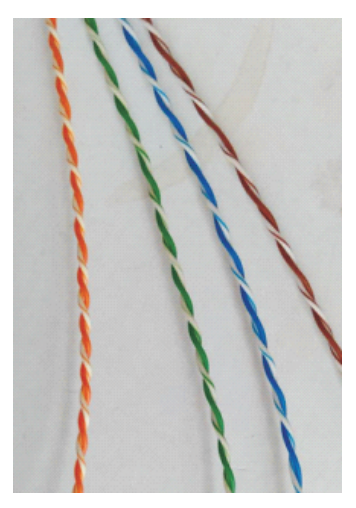

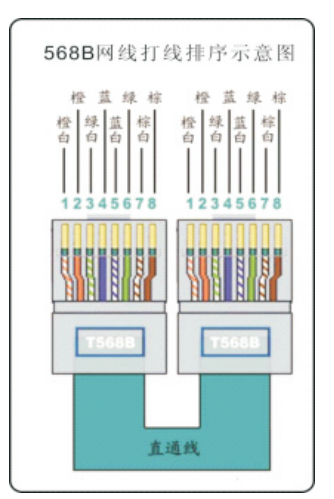

### **4、有关终端设备供电及有关说明**

● 数字可视室内分机

供电电压范围为在DC15V-DC24V间,可接POE(非标)供电,可独立 RVV2X0.5线供电。防区检测设备由室内分机供电时,最多使用300MA的电 流。

● 普通(或人脸识别)数字单元门口主机(或围墙机)

供电电压为DC15V,单元门口主机需独立一个电源,独立RVV2X0.5线供 电。

如单元门口主机不直接接入磁力锁,电源电流需使用1A以上.

如单元门口主机直接接入一把单开磁力锁, 电源电流需使用1.5A以上,

如单元门口主机直接接入一把双开磁力锁,电源电流需使用2A以上,

如单元门口主机直接接入电锁时,单元门口主机不建议采用POE供电

● 保安机(管理中心机)

供电电压范围为在DC15V-DC24V间,独立RVV2X0.5线供电。

**● 管理软件(电脑PC服务器)** 

 管理软件需安装在电脑上,电脑配置要求为,64位系统,win7、win8、 win10均可,电脑须配备麦克风、音箱和USB摄像头(除非电脑不和主机分 机等设备音频和视频通话)。

有关终端设备接线说明

1、数字可视室内分机

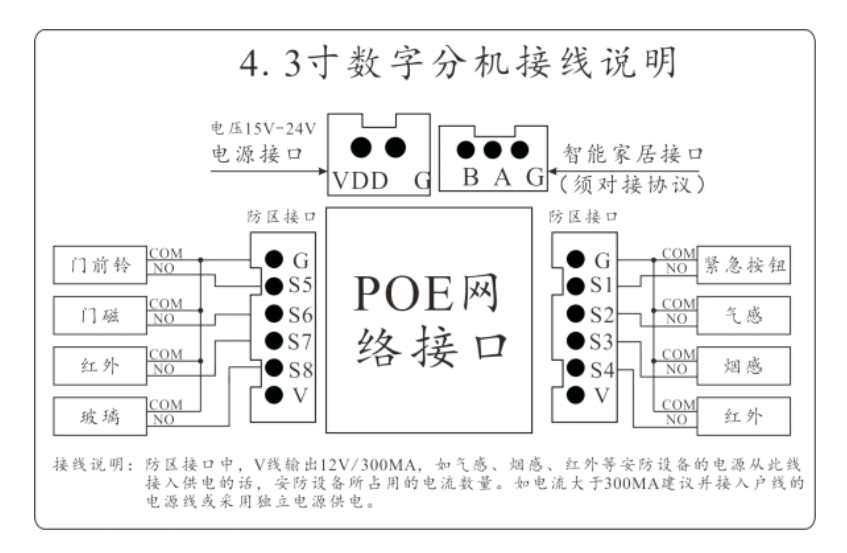

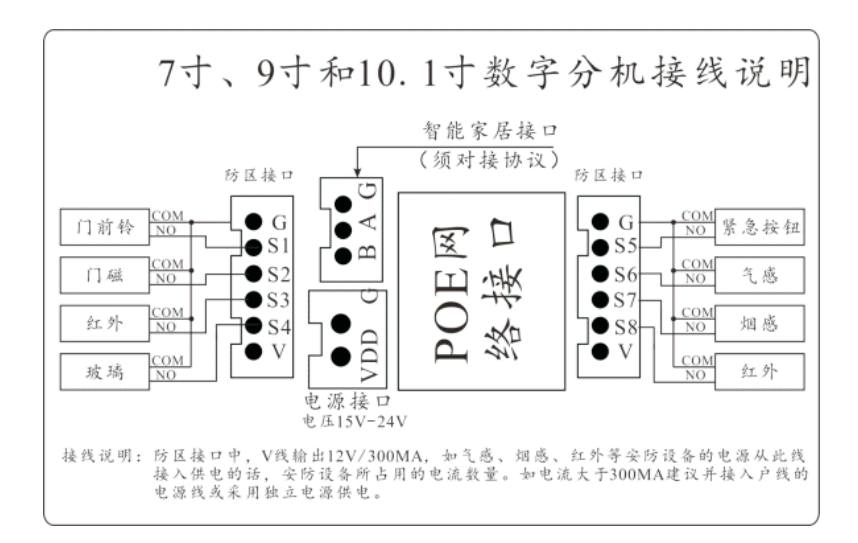

2、普通(或人脸识别)数字单元门口主机(或围墙机)

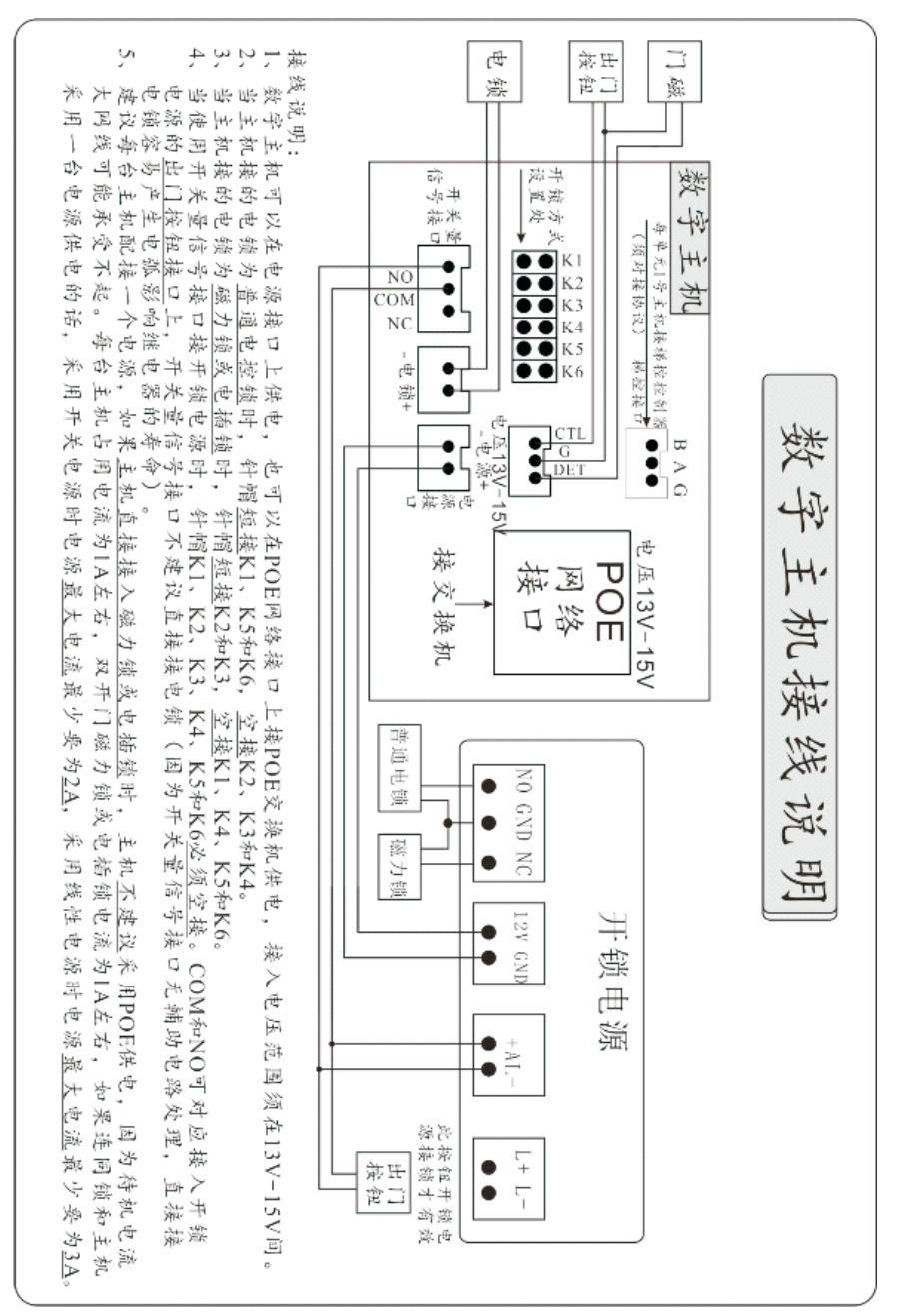

## **三、设备编号地址设定**

每一个小区都有各自的房号信息,客户在订购我司时,我们会让客户 报备小区名称,及小区内的栋楼单元的门口主机数量,和每个单元里的楼 层房号信息。我司会客户所提供的信息,设计一份专属于该小区的网络房 号配置表。网络房号配置表上会指定设备地址和网络IP、网关及子网掩码 的对应关系。客户只须设置设备地址即可,对应设备会自动根据网络房号 配置表里的信息来自动设置好对应的IP地址、网关及子网掩码。

#### **● 设置编号地址**

### **1、普通(或人脸识别)数字单元门口主机(或围墙机)**

主机上按#+3+六位管理密码 (默认666666), 按4和6左右移动, 选中 "地址设定"后,按#键确定进入。按\*键清除去原来数字后,输入自己想 设定的地址。

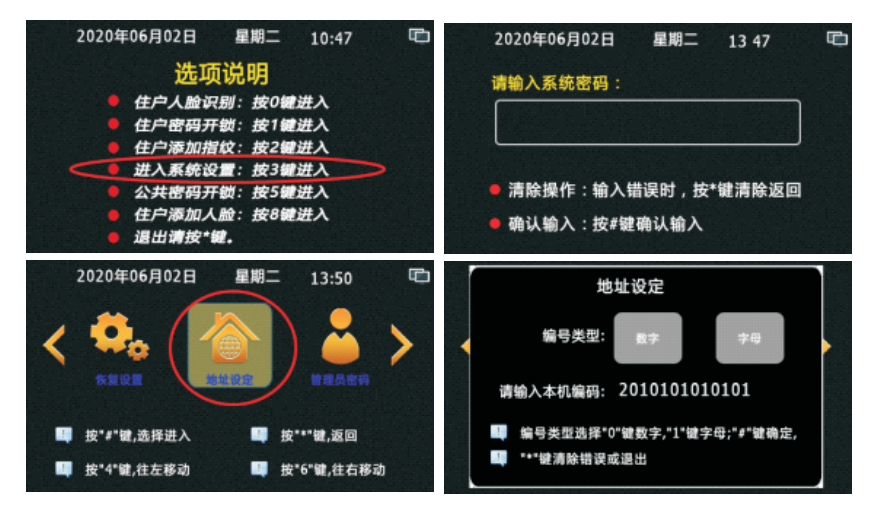

编号地址规则如下:

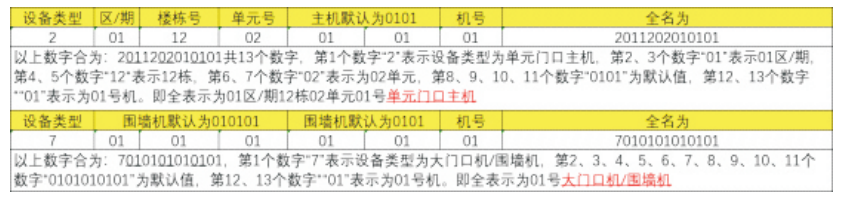

每一个小区我们都会向客户提供netcfg.txt文件,上面详细每个设备的编号 地址和对应的IP地址的。如下:

7010101010101 1号大门口机 ip 192.168.0.171

2010101010101 1区1栋1单元1号单元门口机 ip 192.168.0.42

客户只须把对应的名称找到,把前面的数字输入到地址设定后按#键确定即 可。

**注:主机地址修改后,如改变了主机的设备类型或楼栋单元地址后, 管理密码会重置为:666666,公共开锁密码会重置为:012345。并把卡** 号、指纹人脸、广告数据全部清除去。请慎重操作!!!

### **2、数字可视室内机**

A、触屏数字可视室内机

在首页上点击"系统设置"后输入6位工程密码(默认666666),按确定 后,点击"房号设置",点击"<>>>>>>>> "删除原房号后,输入新的房号,点 击"确定"即可

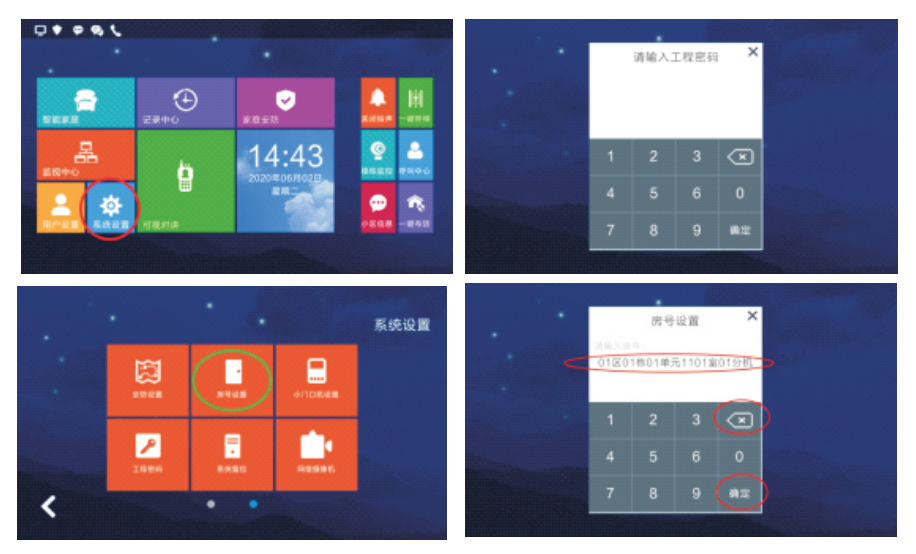

B、非触屏数字可视室内机

 $1$ 、在首页上按"通话键  $\sum$ "进入菜单, 按"呼叫键 ())"或"监 视键  $\left[\begin{matrix}\n\mathbf{\Omega}\n\end{matrix}\right]$  "左右移动光标选中系统设置图标后,按"开锁键  $\left[\begin{matrix}\n\mathbf{\Omega}\n\end{matrix}\right]$  "确定 进入。

2、进入后输入六位工程密码(默认666666),按"呼叫键 ())" 或"监视键 | 2 | "左右移动光标选中对应数字后,按"开锁键 r-1 "确 定输入对应的数字。输入完成六位密码后, 按"呼叫键 ■ 》)"或"监视键 "左右移动光标选中(确定)图标,按"开锁键 "确定进入系统。 3、按"呼叫键 ()"或"监视键 3"左右移动光标选中"房号设 置"图标后,按"开锁键 **m-0**"确定进入房号设置。

4、进入房号设置后, 按"呼叫键 ()"或"监视键 2"左右移动 光标选中 $\overline{X}$  图标,按"开锁键 —— $\overline{\phantom{a}}$ "确定删除原房号数字后。再按" 呼叫键 ()"或"监视键 2 不左移动光标选中对应数字后,按"开 锁键 --1"确定输入对应的数字。输入房号完成后,再按"呼叫键 ■ > )" 或"监视键 【 】"左右移动光标选中"确定"图标,按"开锁键 一1" 确定设置房号。

5、操作过程中如须终操作,可按"通话键 \ "退出当前界面。注 意每一页界面底部都有对应的操作说明提示的。

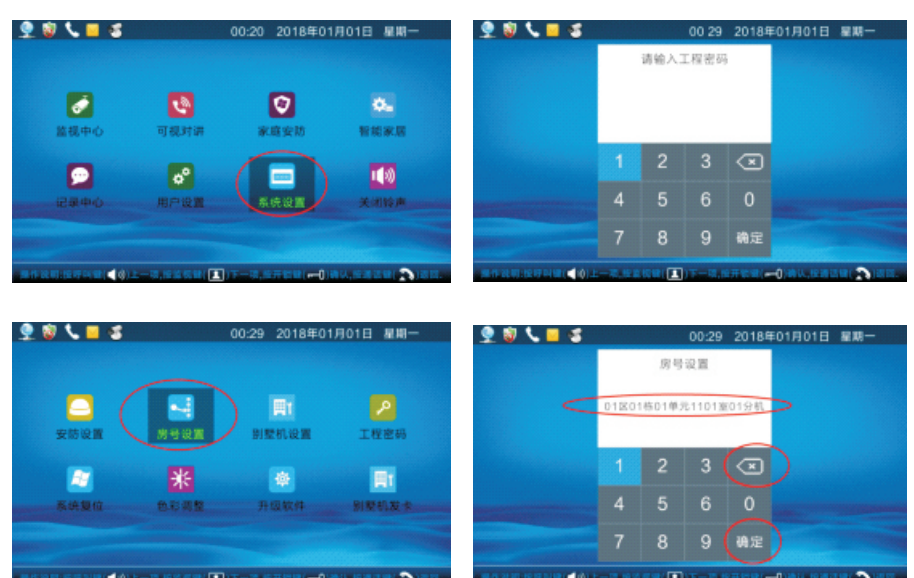

11

6、各界面图片如下。

## **四、系统状态指示**

**1、普通(不带人脸功能)数字单元门口主机(或围墙机)**

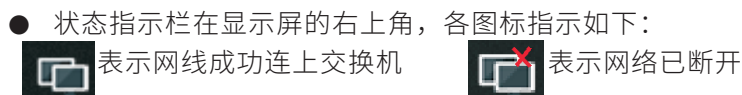

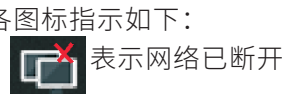

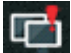

表示此设备和其它设备有IP冲突

(红点)表示小程序未连接到服务器 (绿点)表示小程序连上服务器

- **2、人脸识别数字单元门口主机(或围墙机)**
- 状态栏在显示屏的右上角,4.3寸、7寸横屏和10.1寸横屏各图标指示 如下:

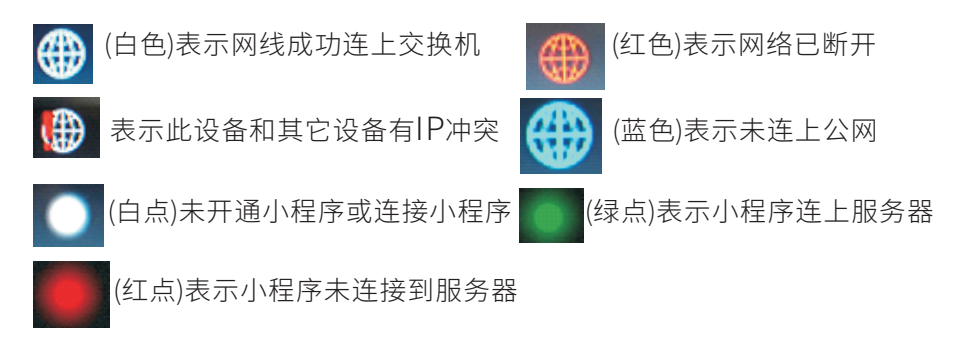

● 状态栏在显示屏右上角,7寸触摸坚屏和10.1寸触摸坚屏各图标指示如下:

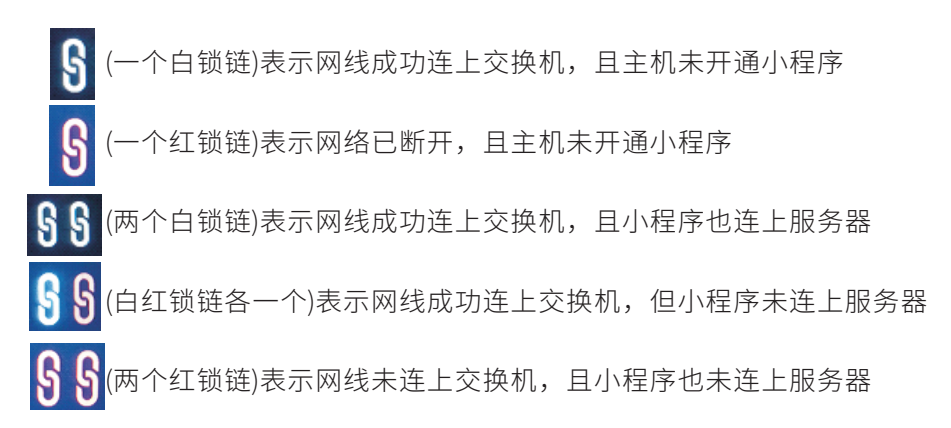

### **3、触摸屏数字室内可视分机**

状态栏在显示屏的左上角,各图标指示如下:

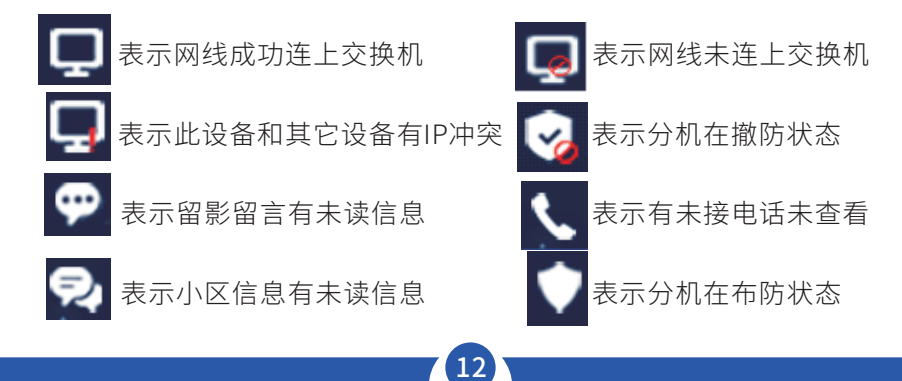

### **4、非触屏数字室内可视分机**

● 状态栏在显示屏的左上角,各图标指示如下:

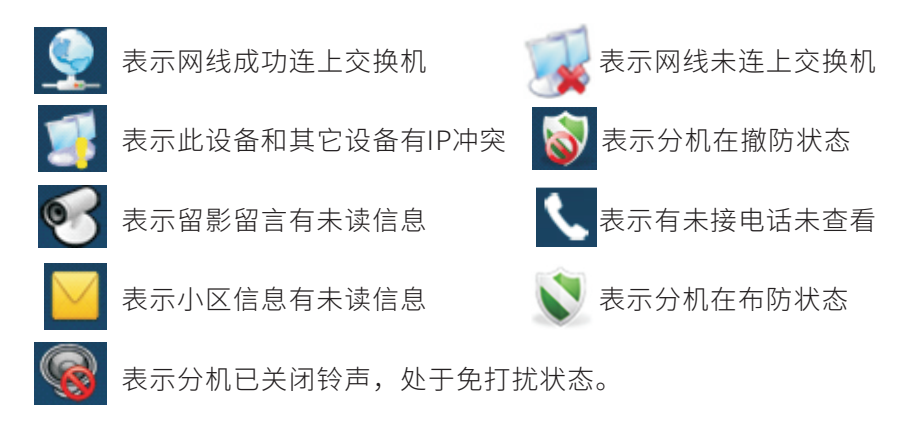

## **五、卡片管理**

**数字系统主机和围墙机均支持**ID/IC**卡、可选身份证/**CPU**卡/加密卡 /**NFC**。卡片管理可连电脑**PC**管理,也可以单机管理。**

注:电脑发卡才能设置使用时间。

### **1、添加用户卡**

方法1: 通过电脑PC服务器对对应住户进行发卡。(详情见管理软件说 明)

注:此方法各门口主机必须与电脑PC服务器联网才能向门口机下发卡 片。

● 方法2: 在主机上,待机下按#+3+六位管理密码 (默认666666), 进 入系统后,按4和6左右移动,选中"卡片管理"后,按#键确定进入。按 1键进入添加卡片,后输入房号(如本机为单元门口主机输入四位数房号 即可,如本机为录入机(围墙机)即输入十位房号,两位区号+四位楼栋单 元号+四位房号如:0101020304为01区02栋03单元304房)后按#键,将 空白卡置于感应区,显示屏上显示添加成功即可。示意图如下。

注:如果主机已和电脑PC服务器联网,在主机上发卡时,卡片存在本 地的同时会向电脑PC服务器上传备份,电脑PC服务器收到新数据后会定时 向相关的主机下发对应的卡号数据。**另:有用户卡才能注册指纹和人脸。**

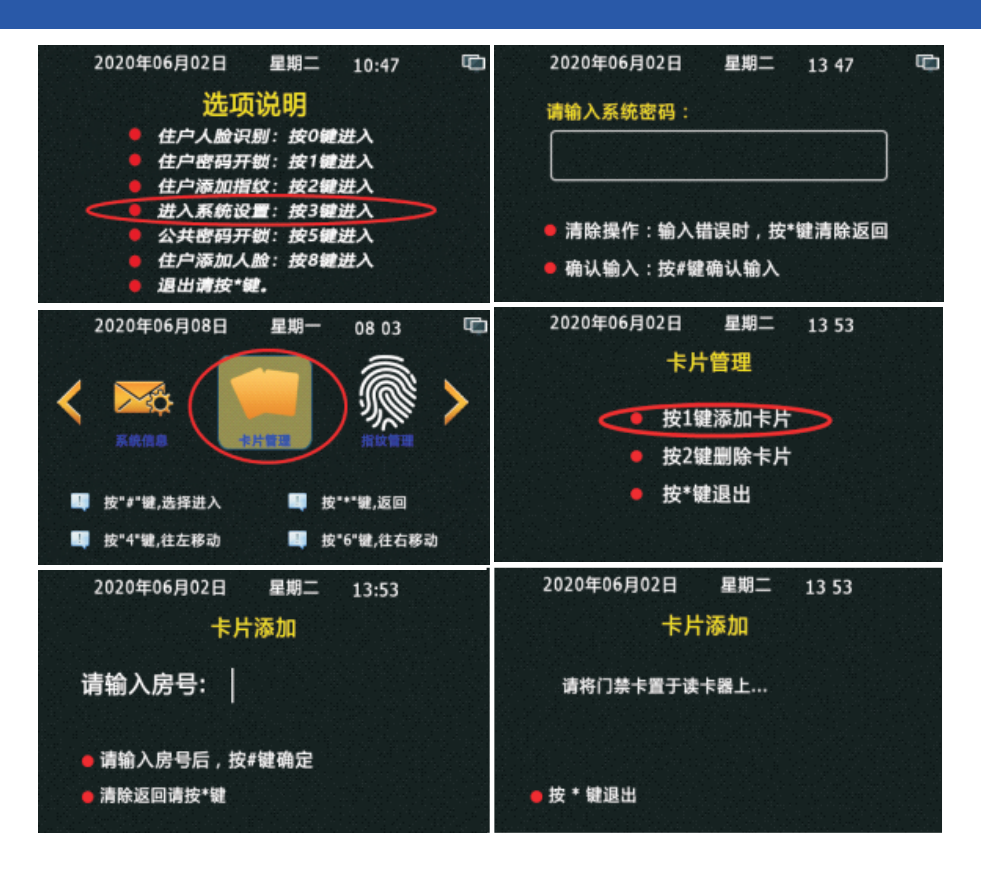

### **2、删除卡片**

● 方法1: 通过电脑PC服务器对对应卡片进行删除。(详情见管理软件说 明)

 注:此方法各门口主机必须与电脑PC服务器联网才能向门口机同步卡 片。

● 方法2: 在主机上按卡号删除, 待机下按 # +3+六位管理密码(默认 666666),进入系统后,按4和6左右移动,选中"卡片管理"后,按#键确 定进入。按2键进入按删除卡片,按1键进入按卡号删除,在主机上输入要 删除的正确卡号或将要删除的卡片置于感应区上,后按#键确定即可删除 成功。

 注:如果主机已和电脑PC服务器联网,在主机上按卡号删除卡时,本 地上对应的卡号会被删除的同时会让电脑PC服务器对应的卡号进行删除, 电脑PC服务器删除对应卡片后,会定时要求相关的主机删除对应的卡片数 据。即如果本机为围墙机时,在录入机(围墙机)上操作按卡号删除时, 在联机状态下,会把对应卡号在所有主机和围墙机上全部删除。如果本机

为门口机时,在门口机上操作按卡号删除时,在联机状态下,会对应卡号 在把本单元的所有主机和围墙机上全部删除。另:删除卡片后,该卡片对 应的指纹和人脸也会失效无法开锁。对应指纹和人脸开锁时会提示非法开 锁。

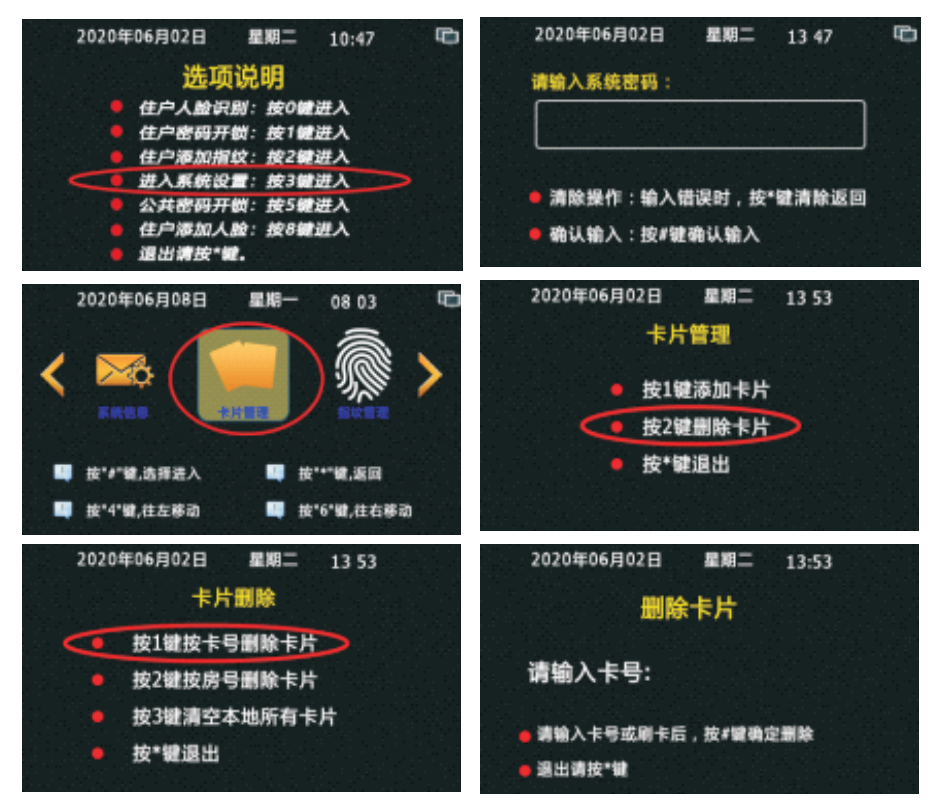

**方法3:在主机上按房号删除卡片,**待机下按#+3+六位管理密码 (默认666666),进入系统后,按4和6左右移动,选中"卡片管理"后, 按#键确定进入。按2键进入按删除卡号,后按2键进入按房号删除卡片, 后可在主机上输入房号(如本机为单元门口主机输入四位数房号即可,如 本机为围墙机即输入十位房号,两位区号+四位楼栋单元号+四位房号如: 0101020304为01区02栋03单元304房),后按#键确定。显示屏上显示删 除成功即可。注意按房号删除卡号时,把对应的房号里所有的卡片同时删 除。操作过程图片如下。

注:如果主机已和电脑PC服务器联网,在主机上按房号删除卡时,本 地上对应的房号卡片会被删除的同时会让电脑PC服务器对应房号的卡号进

行删除,电脑PC服务器删除对应房号的卡号后,会定时要求相关的主机删 除对应房号的卡号数据。另:删除卡片后,该卡片对应的指纹和人脸也会 失效无法开锁。对应指纹和人脸开锁时会提示示非法开锁。

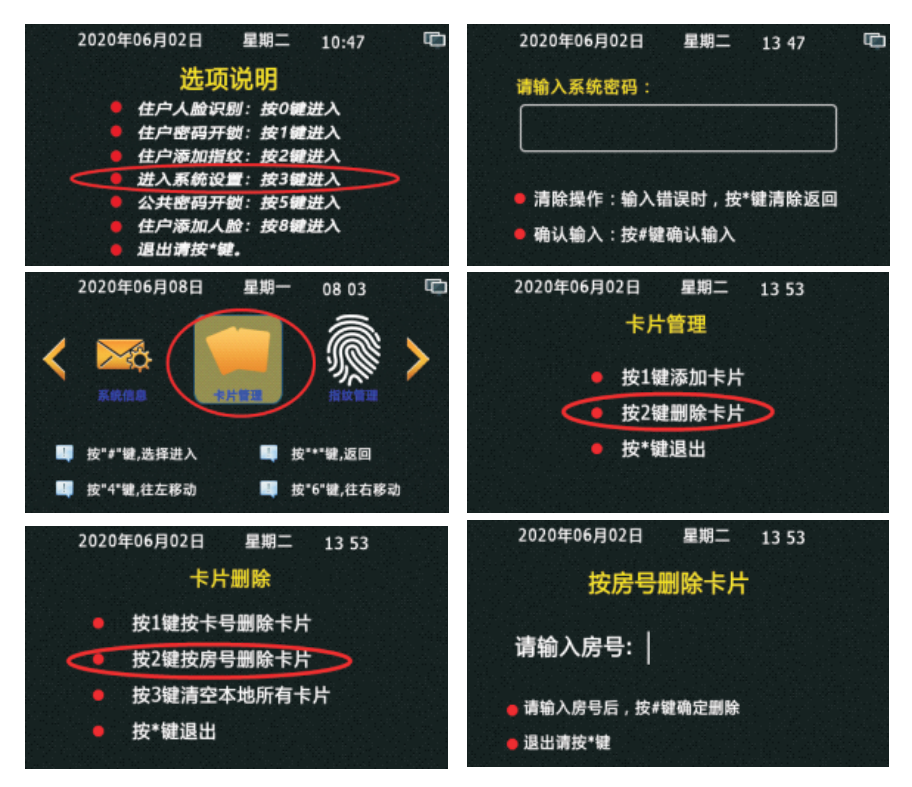

**方法4:在主机上清空本地所有卡片,**待机下按#+3+六位管理密 码(默认666666),进入系统后,按4和6左右移动,选中"卡片管理" 后,按#键确定进入。按2键进入按删除卡号,后按3键进入清空本地所有 卡片,后按#键确定。显示屏上显示删除成功即可。

注:如果主机已和电脑PC服务器联网,在主机上清空本地所有卡片 时,主机本地上所有卡片会被删除的同时会让电脑PC服务器把该主机对 应单元的所有卡号全部删除,电脑PC服务器删除卡号后,会定时要求相 关的主机删除对应卡号数据。必须记住如果本机为围墙机或录入机时,此 操作即为把整个小区卡片全部删除哦!如果本机为门口机时,此操作即为 把本单元的卡片全部删除哦!另:删除卡片后,该卡片对应的指纹和人脸 也会失效无法开锁。对应指纹和人脸开锁时会提示示非法开锁。

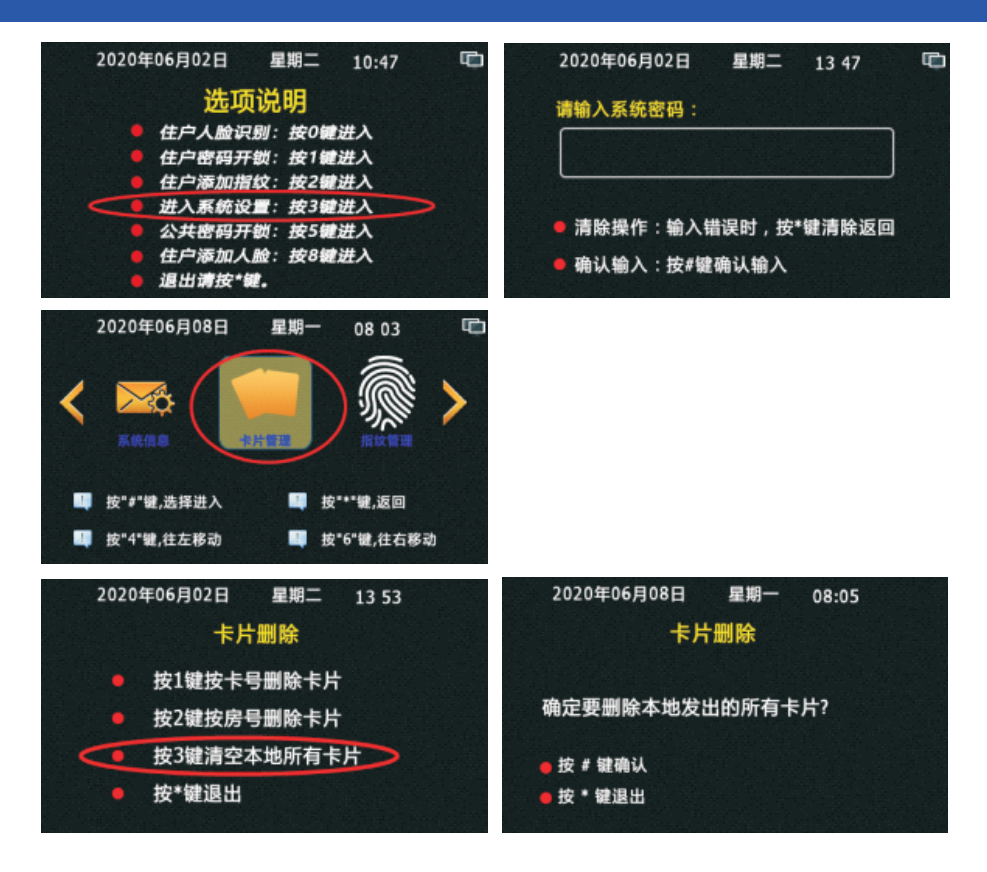

## **六、指纹管理**

### **1、指纹权限**

指纹管理可以连电脑PC服务器管理,也可以单机管理,指纹添加可以 在门口主机上添加、也可以在围墙主机添加,电脑PC服务器仅为数据备份 和删除指纹功能使用,即在电脑PC服务器上没有指纹添加功能。如客户须 在物管中心处添加,哪么可以在物管中心处安装一台围墙主机来当录入机 使用。(一卡只能添加一枚指纹,重复添加会自动替换)注意:按同步机制 划分时,指纹管理分联机同步模式和脱机离线模式。按管理模式划分时, 指纹管理分为住户注册模式和管理员注册模式,下面介绍四种模式的使用 注意事项。

● 联机同步模式:在主机(围墙机)上添加或删除的指纹,实时和电脑 PC服务器同步数据,当主机(围墙机)检测到电脑PC服务器不在线时,主 机上会显示管理中心不在线,不允许进行指纹添加和删除操作。打开主机 指纹的联机同步模式操作如下:待机下按#+3+六位管理密码(默认 666666),进入系统后,按4和6左右移动,选中"指纹管理"后,按#键

确定进入。按4和6左右移动,选中"指纹权限"后,按#键确定进入。再按 4和6左右移动,选中指纹同步项中的"开通"后,按#键确定。

● 脱机离线模式: 系统出厂默认时为此模式,在主机(围墙机)上添加或 删除的指纹时为单机处理,相应的指纹数据不会和电脑PC服务器有对应的 连动处理。打开主机指纹的脱机离线模式操作如下:待机下按#+3+六位 管理密码(默认666666),进入系统后,按4和6左右移动,选中"指纹管 理"后,按#键确定进入。按4和6左右移动,选中"指纹权限"后,按#键 确定进入。再按4和6左右移动,选中指纹同步项中的"禁止"后,按#键确 定。

● 住户注册模式:此模式为允许住户使用开门卡在主机上自助添加指纹数 据。此模式下管理员可以输密码进入系统设置,在指纹管理-指纹注册中 帮助住户进行指纹注册。也可以在联机同步模式下,使用围墙机对住户进 行指纹注册。打开主机指纹的住户注册模式操作如下:待机下按#+3+六 位管理密码(默认666666),进入系统后,按4和6左右移动,选中"指纹 管理"后,按#键确定进入。按4和6左右移动,选中"指纹权限"后,按 #键确定进入。再按4和6左右移动,选中住户注册指纹项中的"开通"后, 按#键确定。

● 管理员注册模式: 系统出厂默认时为此模式,此模式为不允许住户使用 开门卡在主机上自助添加指纹数据。但管理员可以输密码进入系统设置, 在指纹管理-指纹注册中对住户进行指纹注册。也可以在联机同步模式 下,使用围墙机对住户进行指纹注册。。打开主机指纹的非住户注册模式 操作如下:待机下按#+3+六位管理密码(默认666666),进入系统后, 按4和6左右移动,选中"指纹管理"后,按#键确定进入。按4和6左右移 动,选中"指纹权限"后,按#键确定进入。再按4和6左右移动,选中住户 注册指纹项中的"禁止"后,按#键确定。

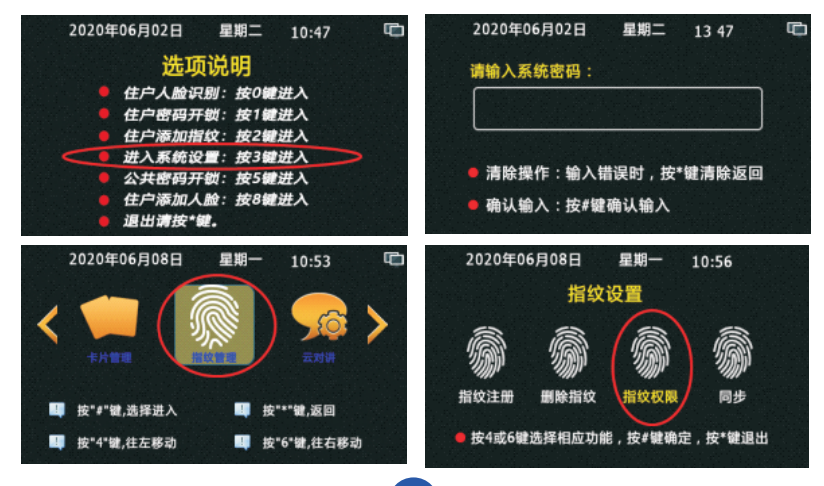

![](_page_20_Picture_0.jpeg)

## **2、指纹注册**

指纹注册方法分三种,第一种为住户注册、第二种为管理员注册、第 三种为录入机(围墙机)注册。以上三种注册方法,前提都是住户必须先 拥有住户开门卡才能进行指纹录入操作,并且每一张开门卡只能注册一枚 指纹。重复注册时会新指纹替换旧指纹。指纹注册方法仅为在设备上如何 操作而已,客户小区管理中指纹管理是采用联机同步模式还是采用脱机离 线模式来管理, 须要先行设置好! !

● 住户注册:即住户可拿一张在本主机(或围墙机)上能开门的门禁卡, 在主机(或围墙机)上注册自己的一枚指纹。要使用些功能的前提是:必 须在主机上进入系统设置,在(指纹管理-指纹权限-住户注册指纹)选项中 选择"开通",即为打开指纹的住户注册模式。详细操作如下:在主机待 机下,按#键,进入快捷功能后,按2键进入提示住户刷住户开门卡界面, 住户在本机的刷卡感应区上,刷自己的开门卡后,主机进入注册指纹的界 面,住户把手指放到指纹感应区不动(要注意指纹和感应区的接触面积尽 量要大),等待主机采集指纹三次数据成功后,提示录入成功即可。各界 面图如下:

![](_page_20_Picture_89.jpeg)

● 管理员注册: 为管理局讲入系统设置里, 在(指纹管理-指 纹注册)中帮用户注册指纹。此方法一般为在主机(或围墙 机)上禁止了住户注册指纹时的情况下使用。当然也可以在开 通了住户注册指纹功能下使用。详细操作如下: 待机下按# +3+六位管理密码 (默认666666), 进入系统后, 按4和6左右 移动,选中"指纹管理"后,按#键确定进入。按4和6左右移 动,选中"指纹注册"后,按#键确定进入。进入提示住户刷 住户开门卡界面,住户在本机的刷卡感应区上,刷自己的开门 卡后,主机进入注册指纹的界面,住户把手指放到指纹感应区 不动(要注意指纹和感应区的接触面积尽量要大),等待主机 采集指纹三次数据成功后,提示录入成功即可。

![](_page_21_Picture_1.jpeg)

● 录入机(围墙机)注册:此注册操作方法和上面两种一样的,只是录入 设备放在什么位置而已,录入机一般是放在物业管理处,门口主机和围墙 机放在小区的对应位置而已,然而录入机实际上为围墙主机,同样的可以 设置为住户注册模式和管理员注册模式。只不过采用此注册方法时,前提 为小区内所有门口主机和围墙机都必须要开通指纹联机同步模式(即把指 纹权限中的指纹同步功能开通),并小区必须安将电脑PC服务器,且录入机、 门口机、围墙机和电脑PC服务器都要联网成功才行。录入机起备份作用, 起备份作用的为电脑PC服务器,所有电脑PC服务器必须长期打开,这样录 入机录入的指纹数据才会下发各个单元门口主机上和围墙机上。

总结:带指纹或人脸功能的主机必须要带门禁卡功能,指纹和人脸的 使用有效期和对应的卡片使用有效期相同。注册指纹和人脸时,住户必须 带上自己能开门的门禁卡。一卡一指纹一人脸。指纹和人脸在联网同步模 式下,住户可以在任何一台此门禁卡能开门的设备上注册指纹和人脸。

### **3、指纹删除**

**方法1:**通过电脑PC服务器对对应指纹进行删除。(详情见管理软件说 明书)注:此方法各门口主机必须与电脑PC服务器联网,并对应门口机要开 通指纹联机同步模式(即把指纹权限中指纹同步功能开通)才能向门口机同 步指纹。

**方法2:**在主机上按卡号删除指纹,待机下按#+3+六位管理密码(默认 666666),进入系统后,按4和6左右移动,选中"指纹管理"后,按#键确 定进入。按4和6左右移动,选中"指纹删除"后,按#键确定进入,按1键 进入按卡号删除,在主机上输入要删除指纹对应的卡号或将对应卡片置于 感应区上,按#键确定后即可删除成功。操作过程图片如下。

**注:如果主机已和电脑PC服务器联网,且主机已开通指纹联机同步模 式(即把指纹权限中的指纹同步功能开通),在主机上按卡号删除指纹时, 本地上对应的指纹会被删除的同时也会对电脑PC服务器对应指纹进行删 除,电脑PC服务器删除对应指纹后,会定时同步相关的主机删除对应的指 纹数据。即如果本机为围墙机或录入机时,在录入机(围墙机)上操作按 卡号删除时,指纹在联机同步状态下,会把对应指纹在所有主机和围墙机 上全部删除。如果本机为门口机时,在门口机上操作按卡号删除指纹时, 指纹在联机同步状态下,会把对应指纹在本单元所有主机和围墙机上全部 删除。**

![](_page_23_Figure_0.jpeg)

 **方法3:**在主机上按房号删除指纹,待机下按#+3+六位管理密码(默认 666666),进入系统后,按4和6左右移动,选中"指纹管理"后,按#键确 定进入。按4和6左右移动,选中"指纹删除"后,按#键确定进入,按2键 进入按房号删除,在主机上输入房号(如本机为单元门口主机输入四位数 房号即可,如本机为围墙机即输入十位房号,两位区号+四位楼栋单元号 +四位房号如:0101020304为01区02栋03单元304房),后按#键确定。 显示屏上显示删除成功即可。注意按房号删除指纹时,把对应的房号里所 有的指纹同时删除。操作过程图片如下。

**注:如果主机已和电脑PC服务器联网,且主机已开通指纹联机同步模 式(即把指纹权限中的指纹同步功能开通),在主机上按房号删除指纹时, 本地上对应的指纹会被删除的同时也会对电脑PC服务器对应指纹进行删 除,电脑PC服务器删除对应指纹后,会定时同步相关的主机删除对应的指 纹数据。即如果本机为围墙机或录入机时,在录入机(围墙机)上操作按 房号删除时,指纹在联机同步状态下,会把对应指纹在所有主机和围墙机 上全部删除。如果本机为门口机时,在门口机上操作按卡号删除指纹时,**

**指纹在联机同步状态下,会把对应指纹在本单元所有主机和围墙机上全部 删除。**

![](_page_24_Figure_1.jpeg)

**方法4:**在主机上清空本地所有指纹,待机下按#+3+六位管理密码 (默认666666),进入系统后,按4和6左右移动,选中"指纹管理"后, 按#键确定进入。按4和6左右移动,选中"指纹删除"后,按#键确定进 入,按3键进入清空本地所有指纹,后按#键确定。显示屏上显示删除成 功即可。操作过程图片如下。

**注:如果主机已和电脑PC服务器联网,且主机已开通指纹联机同步模 式(即把指纹权限中的指纹同步功能开通),在主机上清空本地所有指纹 时,主机本地上所有指纹会被删除的同时会让电脑PC服务器把该主机对应 单元的所有指纹全部删除,电脑PC服务器删除指后,会定时要求相关的主 机删除对应指纹数据。必须记住如果本机为围墙机或录入机时,此操作即 为把整个小区指纹全部删除哦!如果本机为门口机时,此操作即为把本单 元的指纹全部删除哦!**

## **4、指纹手动同步**

此操作为对本主机已开通指纹联机同步模式(即把指纹权限中的指纹 同步功能开通),且主机已和电脑PC服务器联网,并电脑PC服务器在线的情 况下,使用的手动强制指纹同步功能,其操作为,让主机立刻下载电脑 PC服务器中与本主机相关的指纹数据,而非把主机的指纹数据上传给电脑 PC服务器。因为指纹同步下载指纹数据的周期时间为2小时左右,或主机 刚上电时就开始下载本机相关的指纹数据,然而本机上传新的指纹数据为 注册完成后立即上传的。

指纹手动同步功能也可以应用于维护当中,如果客户维修设备时,发 现指纹模块损坏,需要更换新的指纹模块,用户更换新的指纹模块后,按 下面操作可以将原来的指纹数据下载到新的指纹模块上。

指 纹 手 动 同 步 操 作 如 下 : 待 机 下 按 # +3+六 位 管 理 密 码 ( 默 认 666666),进入系统后,按4和6左右移动,选中"指纹管理"后,按#键确 定进入。按4和6左右移动,选中"同步"后,按#键确定即可,操作过程图 片如下。

![](_page_25_Figure_4.jpeg)

## **七、云对讲操作**

云对讲目前仅支持微信小程序功能。客户要使用主机此功能,首先向 业务员提供小区名称及小区所在省市。然后我们会对此小区建立后台账号 同时生一个管理员二维码。客户使用微信扫此二维码成为此账号的管理 员。在小程序上,管理员可以通过账号授权,授权住户,也可以授权新的 管理员、但授权新的管理员时要注意设置好权限。如果为给安装人员调试

用时,把人员管理和账号授权去掉不打勾,其它的都打上勾即可。操作步 骤如下:打开小程序,点击"账号授权",点击"生成授权码",在类型 中选择管理员,小区中选择要授权的小区名,权限中选择好对应权限后点 击生成即可,然后在列表中,点击详情即可显示其二维码,把二维码让对 应人员使用用微信扫描即可。操作流程图如下图1-4。

● 主机小程序授权/书房授权前首先确认主机的地址设定是否正 确,如不正确,请参照二.1,重新设置。地址正确后方可开通小程序功 能,操作如下:待机下按#+3+六位管理密码(默认666666),进入系统 后,按4和6左右移动,选中"云对讲"后,按#键确定进入。按0键为禁用 小程序,按1键为开通小程序。然后使管理员的微信扫显示屏上的二维码进 行设备邦定,微信小程序上,在安装授权码中选择好对应小区名称,设备 类型、楼栋和单元号为不可改动的。在位置中选择好对应设备的安装位 置。点绑定即可。操作流程图如下图5-9。

● 小程序设备楼栋单元号修改: 使用管理员微信进入小程序, 点击"设备 管理",在设备列表中,选中要修改的设备,然后点击修改,进入"修改 设备"后,可以在小区中选择对应的小区,在楼栋中输入对应的楼栋号, 单元中输入对应的单元号,位置中输入对应的位置信息。操作流程图如下 图10-12。

![](_page_26_Picture_3.jpeg)

![](_page_27_Figure_0.jpeg)

![](_page_27_Figure_1.jpeg)

## **八、管理员密码**

管理员密码出厂设置默认为:666666,设备调试好后,为避免发生他人 进入系统设置,客户必须要修改一下管理密码。但要注意的是,在主机地 址修改后,如改变了主机的设备类型或楼栋单元地址后,管理密码会重置 为:666666的。管理员密码修改只能在本单元的01号主机上修改,密码修 改完成后,本单元其它主机会同步更新新的管理员密码。

### ● 管理员密码修改

操作步骤如下: 待机下按#+3+六位管理密码 (默认666666), 进入 系统后,按4和6左右移动,选中"管理员密码"后,按#键确定进入。先在 输入6位原管理密码,后输入6位新的管理密码,再输一次6位新的管理密 码;按#键确定。如出现输入错误,请按\*键清除或退出。操作图片如下:

![](_page_28_Figure_0.jpeg)

## **九、密码权限**

密码权限为主机开通或禁止住户密码开锁和公共密码开锁功能。此功 能只能在本单元01号主机上设置,修改后本单元其它主机会同步更新新的 设置。

住户密码开锁和公共密码开锁的开通或禁止操作步骤如下:待机下按 #+3+六位管理密码(默认666666),进入系统后,按4和6左右移动,选 中"密码权限"后,按#键确定进入。按4和6左右移动,选中"开通或禁 止"按#键确定设置住户密码开锁权限,后按4和6左右移动,选中"开通或 禁止"按#键确定设置公共密码开锁权限。开通后,公共密码出厂默认为: 012345挟持密码为:543210(为原密码的反序数值),住户开锁密码为该 分机的撤防密码出厂默认为:123456 挟持密码为:654321。使用挟持密 码开锁时会报到警管理中心。操作图片如下:

![](_page_28_Figure_4.jpeg)

## **十、开锁密码设置**

开锁密码为给主机设置公共开锁密码使用,此功能只能在本单元01号 主机上设置,修改后本单元其它主机会同步更新新的设置。要注意的是: 主机地址修改后,如改变了主机的设备类型或楼栋单元地址后,管理密码 会重置为:666666,公共开锁密码会重置为:012345。

修改公共开锁密码操作如下: 待机下按 # +3+六位管理密码 (默认 666666),进入系统后,按4和6左右移动,选中"开锁密码 "后,按#键 确定进入。输入6位新的公共开锁密码,再输一次6位新的公共开锁密码, 按#键确定即可。但须注意输入密码数值的正顺排序和反向排序不能相同, 否则会设置失败。错误的密码举例如下:如123321和111111。像这种类型 的密码都是错误的。因为开锁时,输入正确的开锁密码后,主机会打开电 锁,但不会报警管理中心,但如果输入正确开锁密码的反序数字,主机会 打开电锁的同时会报警管理中心,有人被挟持开锁了。修改公共开锁密码 操作图片如下。

![](_page_29_Figure_3.jpeg)

## **十一、音量设置**

音量设置为给主机设置(主机喇叭)通话音量、(主机)铃声音量和 (人脸主机)广告音量。操作方法如下:待机下按#+3+六位管理密码 (默认666666),进入系统后,按4和6左右移动,选中"音量设置"后, 按#键确定进入。如按0选择"通话音量",按1选择"铃声音量",如为人 脸主机可以按2选择"广告音量"。然后按4和6键设置音量大小。按4为减 音量,按6为加音量。操作图片如下

![](_page_30_Figure_0.jpeg)

## **十二、开锁设置**

开锁设置为给主机设置开锁延时使用。最大设置开锁延时时间为99 秒。

● 设 置 开 锁 延 时 操 作 如 下: 待 机 下 按 # +3+六 位 管 理 密 码 ( 默 认 666666),进入系统后,按4和6键左右移动,选中"开锁设置"后,按 #键确定进入。后再按#键确定设置。按\*键清除原先开锁延时,后输入要设 置的开锁时间后,按#键确定。操作图片如下。注:通电开锁和断电开锁设 置无效,不用理会。

![](_page_30_Picture_4.jpeg)

## **十三、门磁设置**

门磁设置为给主机门磁设置启用或关闭及启用时的延时报警时间。最 大延时报警时间为999秒。

门磁设置启用或关闭及启用时的延时报警时间设置操作如下:待机下 按#+3+六位管理密码(默认666666),进入系统后,按4和6键左右移 动,选中"门磁设置"后,按#键确定进入。如按0键为禁用门磁,后按#键 确定即可,如按1键为启用门磁,后按#键确定,然后按\*键清除原先延时时 间,后输入新的延时时间后按#键确定即可。操作图片如下。

![](_page_31_Picture_3.jpeg)

## **十四、语言设置**

语言设置为设置主机上显示的语言,仅支持简体中心和English两种。 操作方法如下:待机下按#+3+六位管理密码(默认666666),进入系统 后,按4和6键左右移动,选中"语言设置 "后,按#键确定进入。如按0键 为选择简体中心,后按#键确定即可,如按1键为选择English,后按#键确 定。操作图片如下。

![](_page_31_Figure_6.jpeg)

## **十五、日期时间**

主机的日期时间是和电脑PC服务器和云服务器同步的,不用设置。系 统信息

系统信息为让用户查看系统上如下信息的:本机编号地址、本机IP地 址、本机网关地址、本机子网掩码、程序版本信息和网络配置编号等信息 的。操作方法如下:待机下按#+3+六位管理密码(默认666666),进入 系统后,按4和6键左右移动,选中"系统信息"后,按#键确定进入。操作 图片如下:

![](_page_32_Picture_3.jpeg)

## **十七、恢复设置**

恢复设置为将主机恢复出厂设置。操作方法如下: 待机下按#+3+六 位管理密码(默认666666),进入系统后,按4和6键左右移动,选中"恢 复设置 "后,按#键确定进入。再一次按#键确认。操作图片如下

![](_page_32_Figure_6.jpeg)

## **十八、人脸管理**

### **1、人脸设置**

人脸管理可以连电脑PC服务器管理,也可以单机管理,电脑PC服务器 在线主机动切换联机同步模式,电脑PC服务器不在线时主机会缓存人脸数 据等到电脑PC服务器在线时再上传到电脑PC服务器上。人脸添加可以在门 口主机上添加、也可以在围墙主机添加,电脑PC服务器仅为数据备份和删 除人脸功能使用,即在电脑PC服务器上没有人脸添加功能。如客户须在物 管中心处添加,哪么可以在物管中心处安装一台围墙主机来当录入机使 用。(一卡只能添加一张人脸纹,重复添加会自动替换)注意:按管理模 式划分时,人脸管理分为住户注册模式和管理员注册模式。

● 人脸设置操作如下: 待机下按#+3+六位管理密码(默认666666), 进入系统后,按4和6左右移动,选中"人脸"后,按#键确定进入。按4和 6左右移动,选中"设置"后,按#键确定进入。人脸状态选择字体变黄色 表示为选中状态。

● 入脸状态选择:(出厂默认为开通状态)人脸状态选择为开通或禁用 人脸识别功能,操作为按上面进入人脸设置界面为,按4和6左右移动,选 中"开通或禁止"后按#键确定即可。系统自动换到下一项目。

● 活体状态选择:(出厂默认为开通状态)活体状态选择为人脸识别时 是开通或关闭活体检测功能。按4和6左右移动,选中"开通或禁止"后按 #键确定即可。系统自动换到下一项目。

● 住户注册状态选择:(出厂默认为禁止状态)住户注册状态为是否允 许住户在主机上能自助注册人脸,开通为允许,禁止为不允许。按4和6左 右移动,选中"开通或禁止"后按#键确定即可。系统自动换到下一项目。

● **人脸服务器地址:** (出厂默认为:112.91.149.18)一般不用填写,按 #键确定即可。系统自动换到下一项目。如虽填写请按\*键把原来数字清除 后,再输入。输入时#号键为输入小数点。

● **端口号:** (出厂默认为: 112.91.149.18)一般不用填写,按#键确定 即可。系统自动换到下一项目。如虽填写请按\*键把原来数字清除后,再输 入。输入时#号键为输入小数点。

![](_page_33_Picture_9.jpeg)

### **2、人脸注册**

人脸注册方法分三种,第一种为住户注册、第二种为管理员注册、第 三种为录入机(围墙机)注册。以上三种注册方法,前提都是住户必须先 拥有住户开门卡才能进行人脸录入操作,并且每一张开门卡只能注册一张 人脸。重复注册时会新人脸替换旧人脸。

● **住户注册人脸:**即住户可拿一张在本主机(或围墙机)上能开门的门 禁卡,在主机(或围墙机)上注册自己的一张人脸。要使用些功能的前提 是:必须在主机上进入系统设置, 在(人脸-设置-住户注册状态)选项中 选择"开通",即为打开人脸的住户注册模式。详细操作如下:在主机待 机下,按#键,进入快捷功能后,按8键进入提示住户刷住户开门卡界面, 住户在本机的刷卡感应区上,刷自己的开门卡后,主机进入注册人脸的界 面,将人脸对正显示框按#键拍照上传图片注册,须按三次#键进行三次拍 照上传。注:拍照注册人脸时,保证脸部没有东西遮掩,拍照环境选择明 亮时进行注册。

![](_page_34_Figure_3.jpeg)

**● 管理员注册:**为管理员讲入系统设置里,在(人脸-注册)中为用户注 册人脸。此方法一般为在主机(或围墙机)上禁止了住户注册人脸时的情 况下使用。当然也可以在开通了住户注册人脸功能下使用。详细操作如 下:待机下按#+3+六位管理密码(默认666666),进入系统后,按4和 6左右移动,选中"人脸"后,按#键确定进入。按4和6左右移动,选中 "注册"后,按#键确定进入。进入提示住户刷住户开门卡界面,住户在本 机的刷卡感应区上,刷自己的开门卡后,主机进入注册人脸的界面,将人 脸对正显示框按#键拍照上传图片注册,须按三次#键进行三次拍照上传。 注:拍照注册人脸时,保证脸部没有东西遮掩,拍照环境选择明亮时进行

![](_page_35_Figure_0.jpeg)

**●录入机(围墙机)注册:** 此注册操作方法和上面两种一样的, 只是录 入设备放在什么位置而已,录入机一般是放在物业管理处,门口主机和 围墙机放在小区的对应位置而已,然而录入机实际上为围墙主机,同样 的可以设置为住户注册模式和管理员注册模式。只不过采用此注册方法 时,前提为小区必须安将电脑PC服务器,且录入机、门口机、围墙机和 电脑PC服务器都要联网成功才行。录入机起备份作用,起备份作用的为 电脑PC服务器,所有电脑PC服务器必须长期打开,这样录入机录入的人 脸数据才会下发各个单元门口主机上和围墙机上。

总结:带指纹或人脸功能的主机必须要带门禁卡功能,指纹和人脸的 使用有效期和对应的卡片使用有效期相同。注册指纹或人脸时,住户必 须带上自己能开门的门禁卡。一卡一指纹一人脸。指纹或人脸在联网同 步模式下,住户可以在任何一台此门禁卡能开门的设备上注册指纹和人 脸。

### **3、人脸删除**

● **方法1:**通过电脑PC服务器对对应人脸进行删除。(详情见管理软件说 明书)注:此方法各门口主机必须与电脑PC服务器联网。

**● 方法2:**在主机上按卡号删除人脸,待机下按#+3+六位管理密码(默认 666666),进入系统后,按4和6左右移动,选中"人脸"后,按#键确定进 入。按5键,进入"人脸删除"后,按1键进入按卡号删除,在主机上输入 要删除人脸对应的卡号或将对应卡片置于感应区上,按#键确定后即可删除 成功。操作过程图片如下。

注:如果主机已和电脑PC服务器联网.在主机上按卡号删除人脸时,本 地上对应的人脸会被删除的同时也会对电脑PC服务器对应人脸进行删除, 电脑PC服务器删除对应人脸后,会定时同步相关的主机删除对应的人脸数 据。即如果本机为围墙机或录入机时,在录入机(围墙机)上操作按卡号 删除时,会把对应人脸在所有主机和围墙机上全部删除。如果本机为门口 机时,在门口机上操作按卡号删除人脸时,人脸在联机同步状态下,会把 对应人脸在本单元所有主机和围墙机上全部删除。

![](_page_36_Figure_4.jpeg)

●方**法3:**在主机上按房号删除人脸,待机下按#+3+六位管理密码(默认 666666),进入系统后,按4和6左右移动,选中"人脸"后,按#键确定讲 入。按5键,进入《上脸删除"后,按2键进入按房号删除人脸,在主机上 输入房号(如本机为单元门口主机输入四位数房号即可,如本机为围墙机 即输入十位房号,两位区号+四位楼栋单元号+四位房号如:0101020304为 01区02栋03单元304房),后按#键确定。显示屏上显示删除成功即可。 注意按房号删除人脸时,把对应的房号里所有的人脸同时删除。操作过程 图片如下。

注:如果主机已和电脑PC服务器联网,在主机上按房号删除人脸时,本地上 对应的人脸会被删除的同时也会对电脑PC服务器对应人脸进行删除,电脑 PC服务器删除对应人脸后,会定时同步相关的主机删除对应的人脸数据。 即如果本机为围墙机或录入机时,在录入机(围墙机)上操作按房号删除 时,人脸在联机同步状态下,会把对应人脸在所有主机和围墙机上全部删 除。如果本机为门口机时, 在门口机上操作按卡号删除人脸时, 人脸在联 机同步状态下,会把对应人脸在本单元所有主机和围墙机上全部删除。

![](_page_37_Figure_2.jpeg)

**●方法4:**在主机上清空本地所有人脸,待机下按#+3+六位管理密码(默 认666666), 进入系统后, 按4和6左右移动, 选中"人脸"后, 按#键确定 进入。按5键,进入 "人脸删除"后,按3键进入清空本地所有人脸,后按 #键确定。显示屏上显示删除成功即可。操作过程图片如下。

注:如果主机已和电脑PC服务器联网,在主机上清空本地所有人脸时,主 机本地上所有人脸会被删除的同时会让电脑PC服务器把该主机对应单元的 所有人脸全部删除,电脑PC服务器删除人脸后,会定时要求相关的主机删 除对应人脸数据。必须记住如果本机为围墙机或录入机时,此操作即为把 整个小区人脸全部删除哦!如果本机为门口机时, 此操作即为把本单元的 人脸全部删除哦!

![](_page_38_Picture_0.jpeg)

#### **4、人脸手动同步**

因为人脸同步下载人脸数据的周期时间为1小时左右,或主机刚上电时就开始下载本机 相关的人脸数据,然而本机上传新的人脸数据为注册完成后立即上传的。此操作为主机已和 电脑PC服务器联网,并电脑PC服务器在线的情况下,使用的手动强制人脸同步功能,其操 作为,让主机立刻下载电脑PC服务器中与本主机相关的人脸数据,而非把主机的人脸数据 上传给电脑PC服务器。

人脸手动同步操作如下:待机下按#+3+六位管理密码(默认666666),进入系统 后,按4和6左右移动,选中"人脸"后,按#键确定进入。按4和6左右移动,选中"同步" 后,按#键确定进入。操作过程图片如下。

![](_page_38_Picture_104.jpeg)

## **十九、主机的基本操作(合适住户,物管保安等学习)**

#### **1、呼叫住户分机:**

**如本机为单元门口主机时,**在主机待机界面上直接输入三位或四位的 房号,如:501、0601、1602等。

**如本机为小区大门口主机或围墙机时,**在主机待机界面上直接输入两 位区号+两位楼栋号+两单元号+四位房号。如呼叫01区15栋01单元0502房 时,在主机上输入01(区)15(栋)01(单元)0502(房),

### **注:上面操作简化为:按下0115010502即可**

**2、呼叫物管或管理中心:** 在主机待机界面上直接输入1000即可。

**3、ID/IC门禁卡开门:** 将卡片靠近刷卡感应区即可开门

**4、指纹开锁:** 将注册过的手指放到指纹感应头上即可开门。

#### **5、人脸识别开门:**

**如本机带人体感应功能时,**在主机黑屏状态下,当人靠近主机时,主 机会自动打开人脸识别功能,将人脸对应显示框即可开门。但当主机没在 黑屏状态下时, 须手动开启人脸识别功能, 操作为在首页界面下按#键进 入快捷功能后,再按0键即可开启人脸识别功能。

**如本机不带人体感应功能时,**须手动开启人脸识别功能,操作为在首 页界面或黑屏状态下按#键进入快捷功能后,再按0键即可开启人脸识别功 能。

6**、住户密码开锁:** 在主机在首页界面或黑屏状态下,按#键进入快捷功能 后,再按1键,进入住户密码开锁界面,后输入三位或四位自家房号后按 #键确定,后输入六位开锁密码按#键即可开门。

注:上面操作按下的键盘分别为#1+(XXXX)房号+#+(XXXXXX)密码+#。

**7、住户添加指纹:**在主机在首页界面或黑屏状态下,按#键进入快捷功能 后,按2键进入提示住户刷住户开门卡界面,住户在本机的刷卡感应区 上,刷自己的开门卡后,主机进入注册指纹的界面,住户把手指放到指纹 感应区不动(要注意指纹和感应区的接触面积尽量要大),等待主机采集 指纹三次数据成功后,提示录入成功即可。

注:上面操作简化为:#+2+刷卡+按下手指不动+提示注册成功

8**、公共密码开锁:** 在主机在首页界面或黑屏状态下,按#键进入快捷功能 后,按5键进入输入开锁密码界面,后输入六位密码按#键确定即可开门。

注:动态密码开门操作同上。

9、住户添加人脸:在主机待机下,按#键进入快捷功能后,按8键进入提 示住户刷住户开门卡界面,住户在本机的刷卡感应区上,刷自己的开门卡 后,主机进入注册人脸的界面,将人脸对正显示框按#键拍照上传图片注

册,须按三次#键进行三次拍照上传。

注:上面操作简化为:#+8+刷卡+对正人面+#+对正人面+#+对正人面  $+$ #<sub> $\circ$ </sub>

10、住户开通小程序功能:使用微信扫主机显示屏二维码,手机提 示是否开通小程序功能,点击开通。(注:开通前先要关注其公众号:云 聆CBELL,关注后再重复上面操作),主机上提示请刷开门卡提示,刷卡 后,手机上会提示输入姓名和房号,输入正确的姓名和房号,点确定即 可。

11、扫二维码开门:使用微信扫主机显示屏二维码即可开门。(只有 邦定了小程序的用户或管理员扫码才开门)

## **二十、数字可视室内机**

#### **1、触屏分机**

触屏分机分两种类型,一种为带快捷按键功能的,另一种为不带快捷 按键可能的。

● 在首页或待机状态下时,带快捷按键功能分机按信息键 2343进入小  $\overline{\text{X}}$ 信息,按呼叫键 (1) 一键呼叫管理中心,按监视键 (1) 一键监视1号 主机。

● 在振令或通话状态下,带快捷按键功能分机按开锁键 ┏━{} 可打开对 应电锁,按通话键 \ 能接听或挂断通话。

● 在监视状态下,带快捷按键功能分机按开锁键 ┏━{} 可打开对应电 锁,按通话键 \ 关闭监视。

![](_page_41_Figure_0.jpeg)

### **2、非触屏分机**

● 在振令或通话状态下,非触屏分机按开锁键 ┏━U 可打开对应电锁,按 通话键 <> 能接听或挂断通话。按呼叫键 ()) 全屏显示,按监视键 音量+/-。

● 在监视状态下,非触屏分机按开锁键 可打开对应电锁,按通话键 关闭监视,按呼叫键 全屏显示,按监视键 拍照。

![](_page_42_Figure_0.jpeg)

### **二十一、三合一数模转换器**

三合一数模转换器功能板块分三个,第一个为交换机功能,第二个为 数模转换功能,第三个功能为模拟。三合一数模转换器上电后需要开机时 间(大约为15秒),开机时数码管上显示"LOAd",开机完成后显示 "SUCC",数码码显示这两个界面时,键盘上0-9和#按键操作无效,只有 先按\*键后才能操作键盘。

**1、设置数模转换地址:** 数模转换器上按#00002003后,先显示区号(只 取后两位),后显示楼栋号和单元号,此为原来的数模转换地址,如要修改 在键盘上输入6位数字,两位区号+两位楼栋+两位单元号。

**2、查看数模转换IP地址、网络配置表版本号和软件版本号:** 数模转换器 上按#00002006后,第1、2、3、4个四位数为转换地址IP地址,第5和6个 四位数为网络配置表版本号,第7和8个四位数为软件版本号。

**3、三合一数模转换器恢复出厂设置:** 按#00009999后,等待重新启动。

**4、查看系统全部相关信息:** 数模转换器上按#00000001后,显示第1个四 位数为模拟软件版本号,显示第2个四位数为品牌代码,显示第3个四位数 为加密过的锁机密码。第4、5、6、7个四位数为数模转换器IP地址, 第8和 9个四位数为数模转换器网络配置表版本号,第10和11个四位数为数字软 件版本号。

**5、自动设置房号** (新系统分机或外解码分机才有此功能):数模转换器 上先按#00002018(此操作为撤消房号已设置状态,即下面操作可以对已 设置过的房号平台重新设置。)。后再按#00002017+4(输入一个平台要 设置房号的分机数量)+0202(表示首层为2楼,2楼第一个房号为0202) +0205(表示首层为2楼,2楼第一个房号为0205).(注:先按#00002018, 后按#00002017+4+0202+0205)

后等待数码管显示已设置的平台数量,如显示为0003表示已设置了 3个平台的房号,如最后数码管上显示0015,即表示已设置了15个平台的 房号。

如此单元安装的平台数量为15个,即表示本单元房号全部设置完成。

但如此单元安装的平台数量为16个,即表示本单元有一个平台没有设 置好房号。哪么调试员可先到第8个平台中的分机查看房号是否和实际相 同,如相同即表示为问题原因在第8-16个平台中有一个平台没有设置好房 号。如不相同即在第1和第8个平台中有一个平台没有设置好房号。按此方 法把最终没有设置好房号的平台找出来后,分别判断是否为平台或接线问 题。

问题排除后按上面操作重新再一次设置,使主机上显示的数值和实际 安装的平台数量相同为止。(以上功能操作和模拟主机相同)

**6、半自动房号设置** (旧系统分机或内解码分机才有此功能):数模转换 器 上#00002017+0+0202( 表 示 首 层 为2楼 ,2楼 第 一 个 房 号 为0202) +0205( 表 示 首 层 为 2楼 , 2楼 第 一 个 房 号 为 0205) .( 注 : 按 #00002017+4+0202+0205)。

后在分机上按监视键(手柄非可视分机为按开锁键),分机即会自动设置 房号,第一个按监视键分机(手柄非可视分机为按开锁键)设置的房号为 0202(数模转换器上也显示0202)、第二个为0203、第三个为0204、第 四个为0205、第五个为0302以此类推。以上功能模拟主机上同步更新,客 户见此操作方法后,可在模拟系统上使用。

**7、其它指令操作和模拟主机一样,** 三合一数模转换器也可以当模拟主机 使用,按键上也能呼叫模拟分机,只是分机上没有图像和不能通话而已。

● 数模转换器接线示意图如下

![](_page_44_Figure_4.jpeg)

![](_page_45_Picture_0.jpeg)